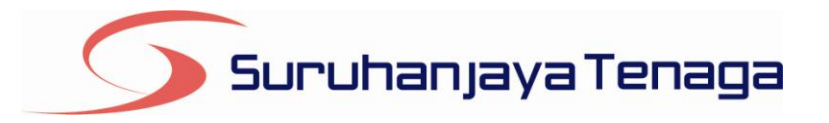

# **Manual Pengguna**

# *Online Application System (OAS)*

# *Pemohon & Pengguna OAS*

*JG 8 : Permohonan Kelulusan untuk Memasang Talian Paip / Pepasangan Gas*

# **Kandungan**

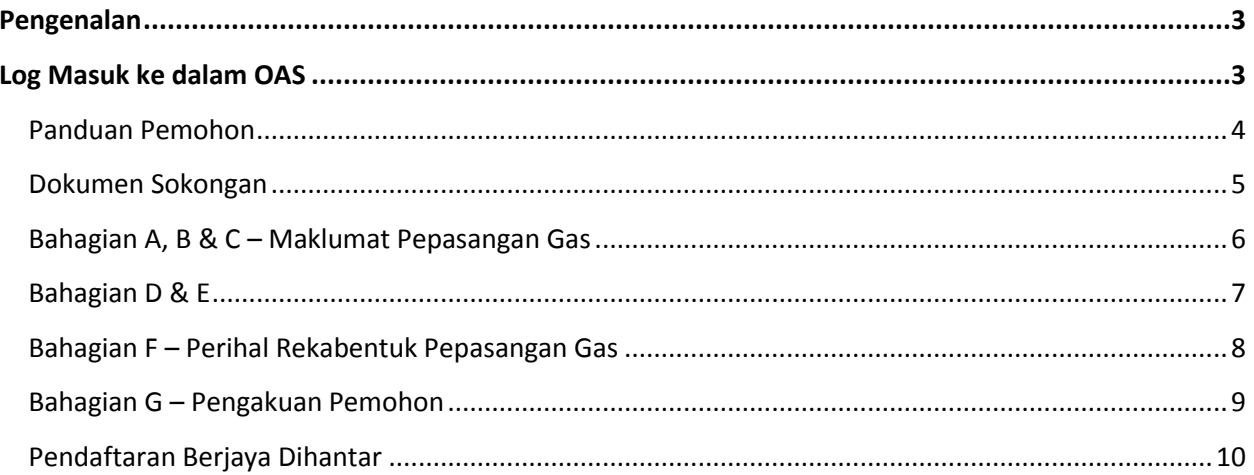

### <span id="page-2-0"></span>**Pengenalan**

Permohonan ini hendaklah diisi oleh firma, syarikat, pertubuhan, perkongsian atau mana-mana kumpulan orang bagi tujuan untuk memulakan sesuatu kerja pada pepasangan gas baru, tambahan atau yang diubahsuai seperti peruntukan di bawah SubSeksyen 15(1), Akta Bekalan Gas 1993.

### <span id="page-2-1"></span>**Log Masuk ke dalam OAS**

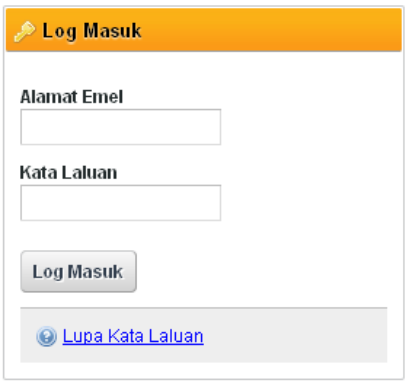

- 1. Masukkan alamat portal OAS, **http://oas.st.gov.my** ke pelayar (*browser*) anda.
- 2. Pada kotak Log Masuk, taipkan Alamat Emel dan Kata Laluan yang digunakan semasa pendaftaran.
- 3. Tekan bebutang **Log Masuk**.
- 4. Selepas login pengguna akan mendapat akses menu seperti berikut
	- o Dashboard
	- o E-Application
	- o Maklumat Pengguna (*bagi pengguna Individu)*
	- o Maklumat Syarikat (*bagi pengguna Syarikat)*
	- o Kata Laluan (*untuk menukar Kata Laluan)*

## **JG 8 : Permohonan Kelulusan untuk Memasang Talian Paip / Pepasangan Gas**

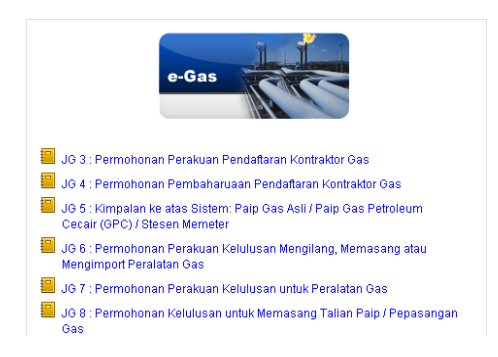

- 1. Klik pada menu **e-Application**.
- 2. Klik pada pautan **JG 8 : Permohonan Kelulusan untuk Memasang Talian Paip / Pepasangan Gas.**

#### <span id="page-3-0"></span>**Panduan Pemohon**

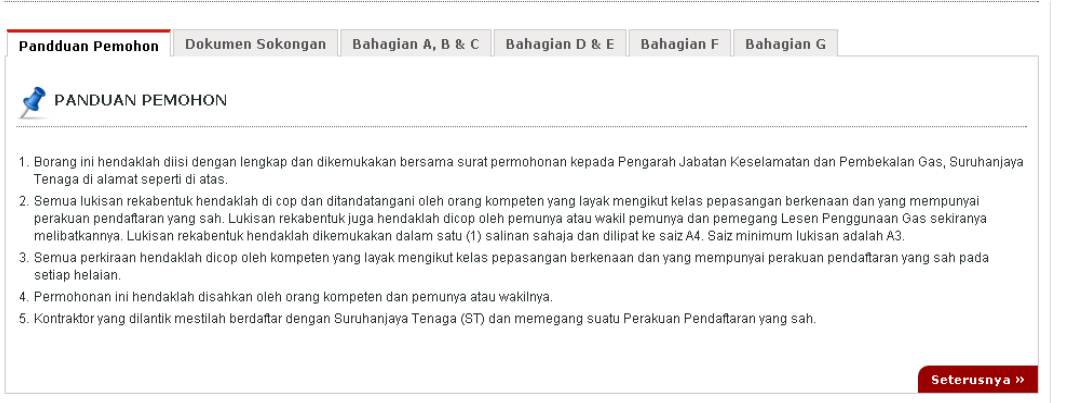

- 1. Bahagian ini menerangkan cara-cara mengisi JG 8 dengan lengkap dan betul.
- 2. Klik pada pautan **Seterusnya, Dokumen Sokongan** atau **Bahagian A, B & C, D & E, F dan G.**

#### <span id="page-4-0"></span>**Dokumen Sokongan**

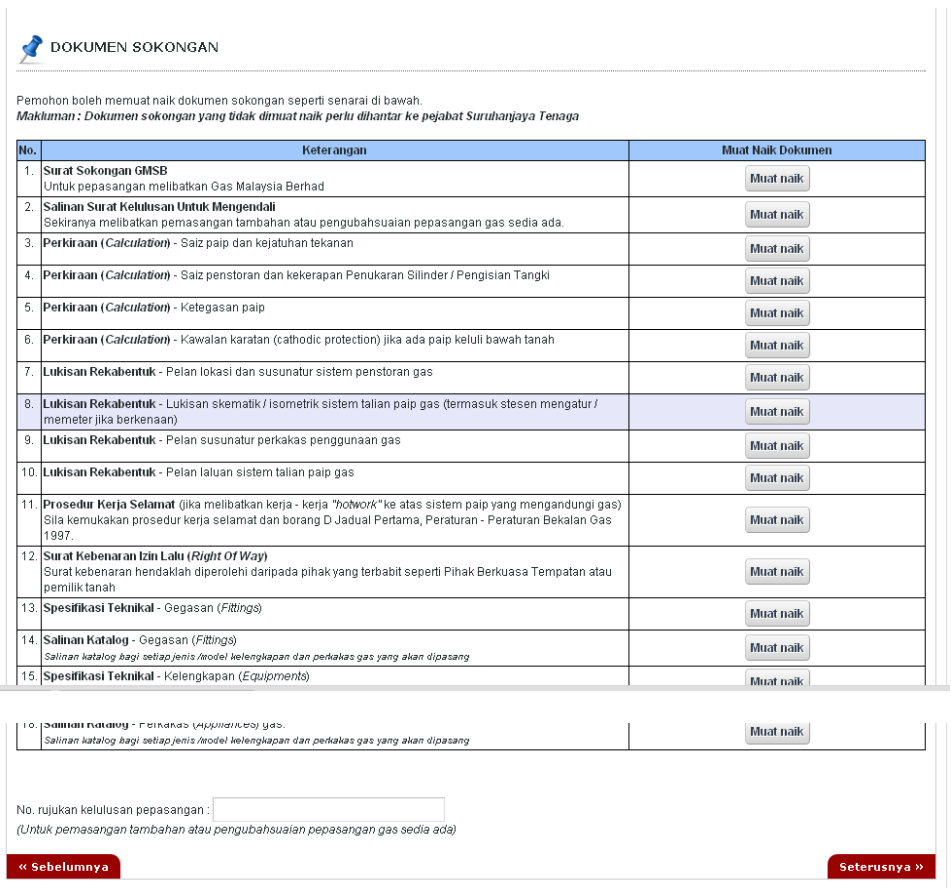

- 1. Tab dokumen sokongan akan dipaparkan.
- 2. Pemohon boleh memuat naik dokumen sokongan seperti yang disenaraikan dengan klik pada butang **Muat Naik**.
- 3. Saiz maksimum bagi setiap fail yang dimuat naik ialah **500KB**.

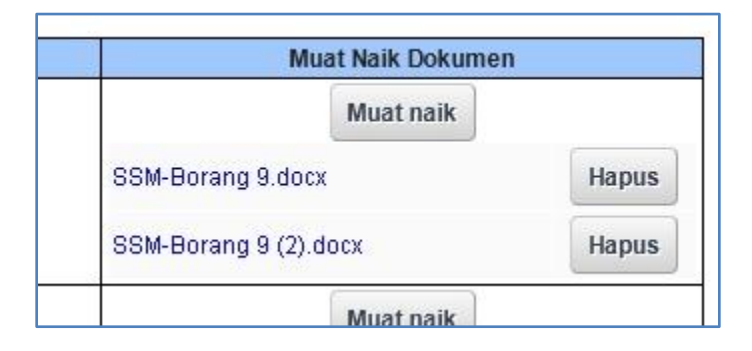

- 4. Dokumen yang dimuat naik boleh dihapuskan dengan klik pada butang **Hapus** jika diperlukan.
- 5. Dokumen sokongan yang tidak dimuat naik perlu dihantar ke pejabat Suruhanjaya Tenaga.
- 6. Sila isi No. rujukan kelulusan pepasangan Untuk pemasangan tambahan atau pengubahsuaian pepasangan gas sedia ada di bahagian bawah sekali dokumen sokongan
- 7. Klik pada pautan **Seterusnya.**

#### <span id="page-5-0"></span>**Bahagian A, B & C – Maklumat Pepasangan Gas**

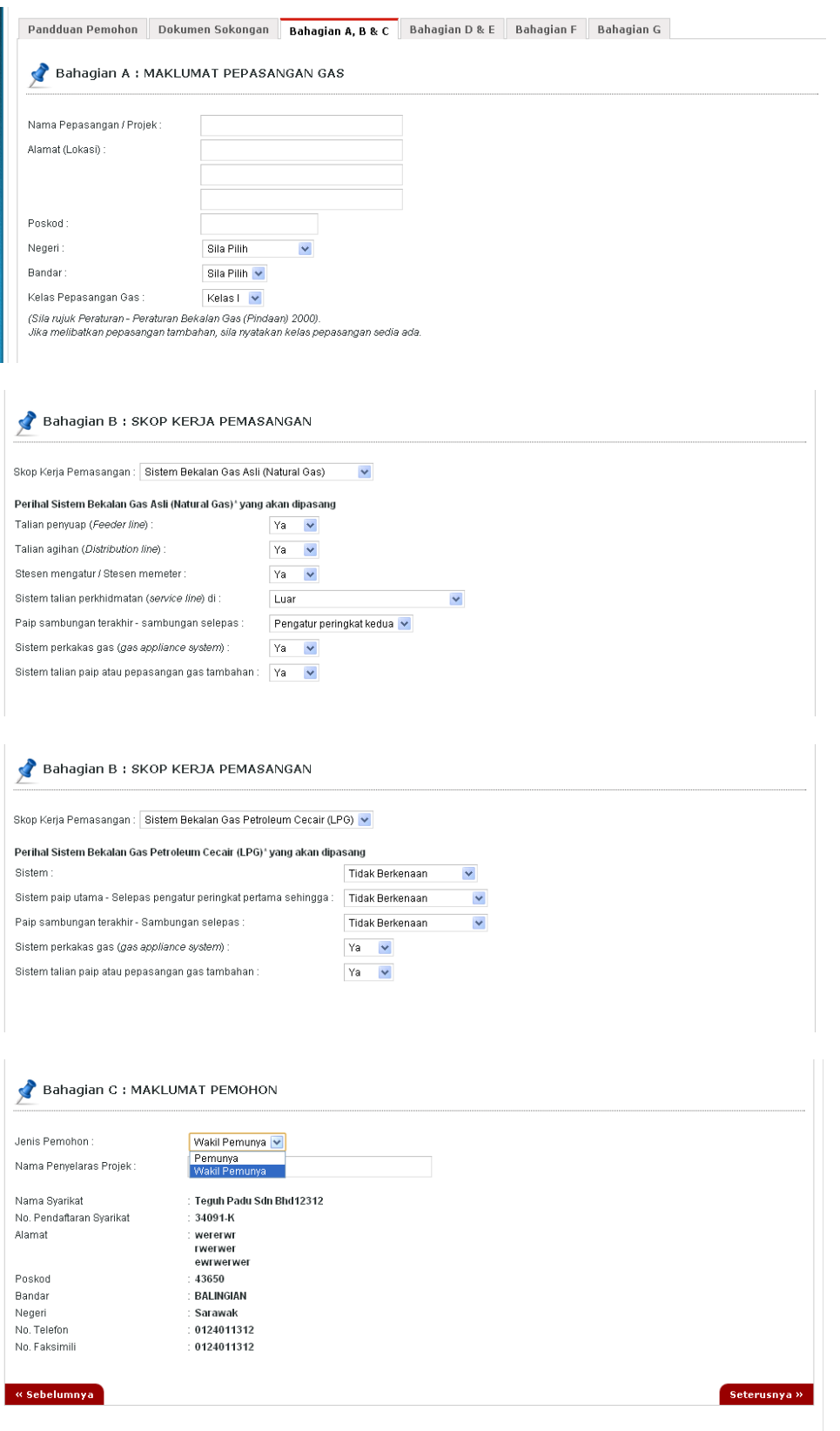

- 1. Sila isi Bahagian A Maklumat pepasangan gas**.**
- 2. Sila isi Bahagian B Skop kerja pemasangan
	- a. Sistem Bekalan Gas Asli (Natural Gas) **ATAU**
	- b. Sistem Bekalan Gas Petroleum Cecair (LPG)
- 3. Sila isi Bahagian C Maklumat Pemohon
	- a. Sila pilih **jenis pemohon**
- 4. Klik pada pautan **Seterusnya, Dokumen Sokongan** atau **Bahagian A, B & C, D & E, F dan G**

#### <span id="page-6-0"></span>**Bahagian D & E**

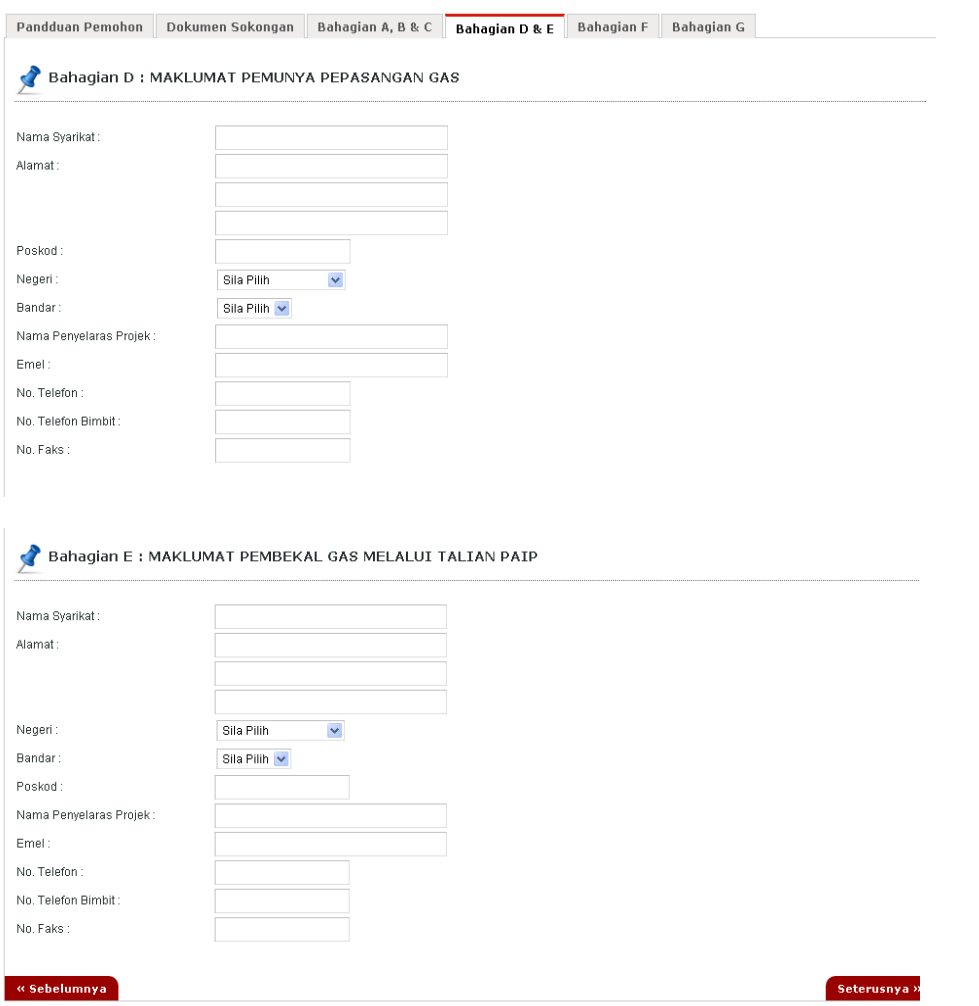

- 1. Sila Isi kesemua bahagian
- 2. Klik pada pautan **Seterusnya, Dokumen Sokongan** atau **Bahagian A, B & C, D & E, F dan G**

#### <span id="page-7-0"></span>**Bahagian F – Perihal Rekabentuk Pepasangan Gas**

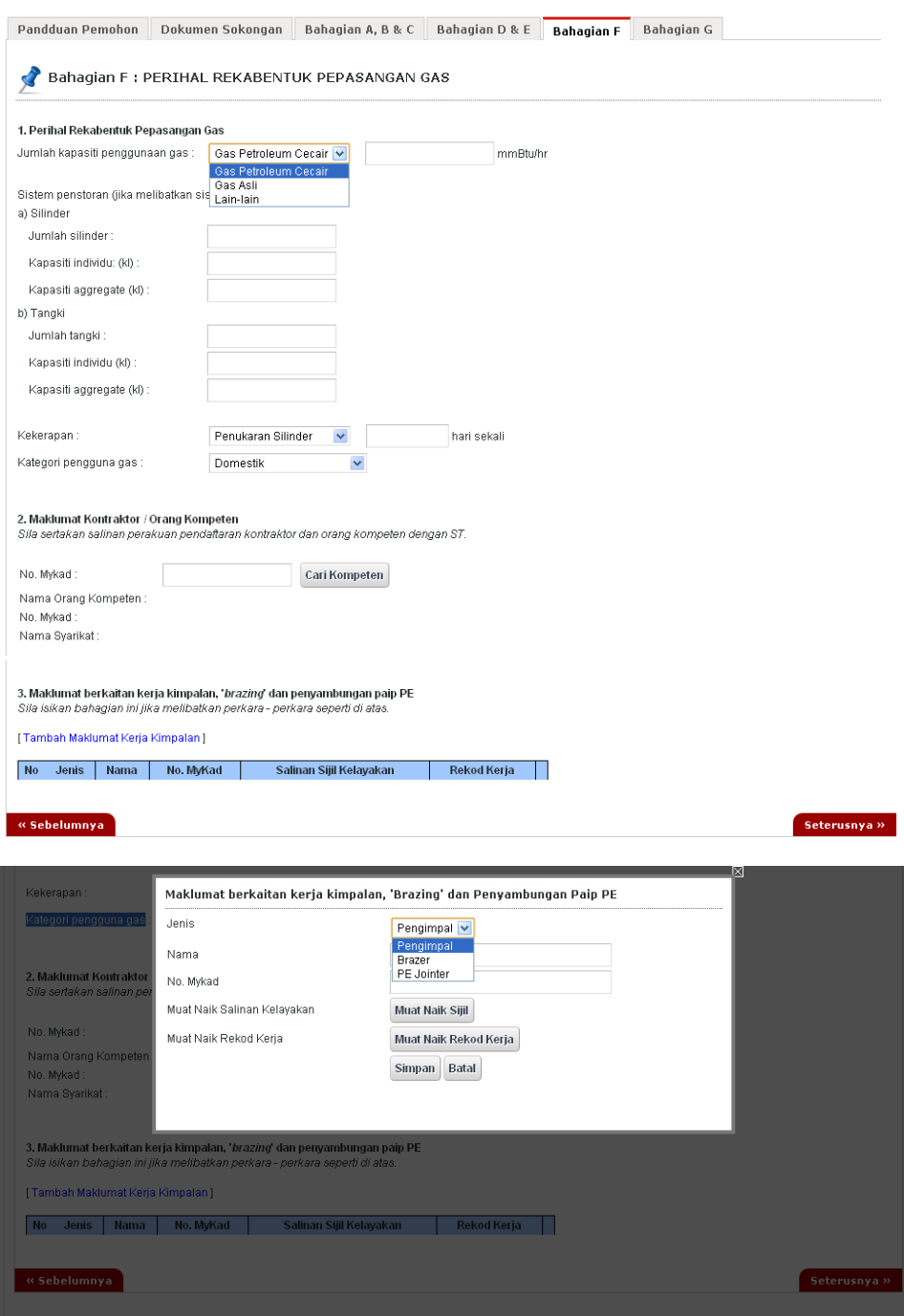

- 1. Sila buat pilihan pada **Jumlah kapasiti penggunaan gas**
- 2. Sila isi bahagian yg perlu
- 3. Sila buat pilihan pada **Kekerapan**
- 4. Sila buat pilihan pada **Kategori pengguna gas**
- 5. **Di nombor 2**. ,Sila buat carian orang kompeten dengan mengunakan nombor mykad dan mengklik Cari Kompeten *button*
- 6. **Di nombor 3.** Maklumat berkaitan kerja kimpalan, '*brazing*' dan penyambungan paip PE, sila klik *link* **Tambah Maklumat Kerja Kimpalan** dan popup Maklumat berkaitan kerja kimpalan, 'Brazing' dan Penyambungan Paip PE akan dipapar.
	- a. Sila isi
	- b. Sila muat naik Sijil dan Rekod Kerja
	- c. Simpan untuk tambah rekod dan batal jika tidak perlu
	- d. Lihat dan muat turun untuk melihat salinan sijil dan rekod kerja
	- e. Kemaskini dan Hapus pilihan untuk penmabahbaikan data atau membuang data
- 7. Klik pada pautan **Seterusnya, Dokumen Sokongan** atau **Bahagian A, B & C, D & E, F dan G**

#### <span id="page-8-0"></span>**Bahagian G – Pengakuan Pemohon**

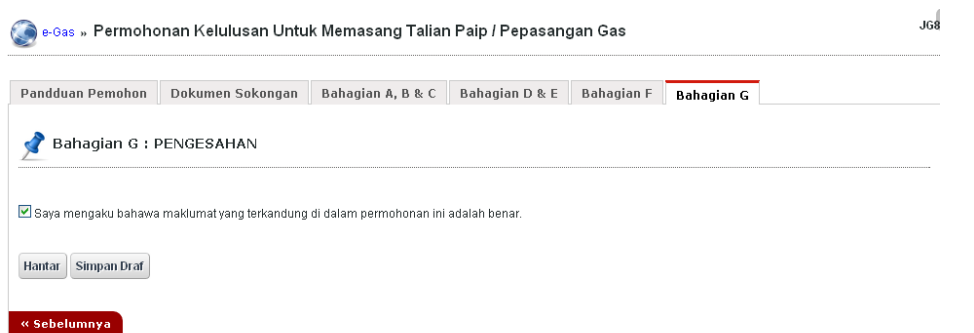

- 1. Pada Bahagian G, sila tandakan pada kotak pengakuan (*Saya mengaku bahawa maklumat yang terkandung di dalam pemohonan ini adalah benar*).
- 2. Klik butang **Simpan Draf** untuk menyimpan permohonan secara draf.
- 3. Klik butang Hantar untuk mendaftarkan permohonan JG 8 : Permohonan Kelulusan untuk Memasang Talian Paip / Pepasangan Gas

#### <span id="page-9-0"></span>**Pendaftaran Berjaya Dihantar**

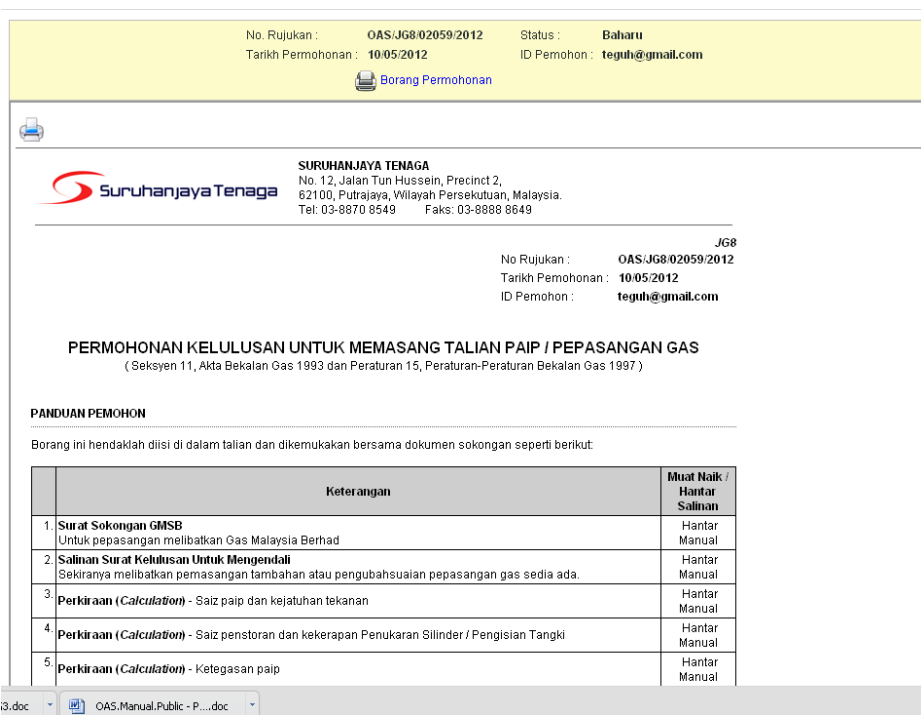

- 1. Maklumat ringkas berkaitan permohonan akan dipaparkan seperti **No. Rujukan, Tarikh Permohonan, Status Permohonan** dan **ID Pemohon.**
- 2. Prebiu untuk cetakan borang permohonan akan dipaparkan di bahagian bawah.
- 3. Sila klik pada ikon **Pencetak** untuk mencetak Borang Permohonan.